INSTRUCTIONS for accessing the EDUROAM Federation with regard to students coming from Italian or foreign Universities that are federated with EduRoam

ISTRUZIONI per l'accesso alla Federazione EduRoam da studenti che provengono da altre università italiane ed università estere federate EduRoam

To gain access to the campus wireless network through the Eduroam federation, verify first (before leaving it) that your university has joined the federation. If so, just read the following procedure.

Per avere la possibilità di accedere attraverso il servizio wireless tramite la federazione EduRoam dovete assicurarvi (prima di lasciare l'Università o il centro ricerche di appartenenza) che la vostra Università sia inserita nella Federazione EduRoam. Se è così potete seguire la procedura di accesso ad EduRoam.

# **MACINTOSH**

### **STEP 1**

Top right on the desktop turn on Airport In alto a destra sulla scrivania attivate l'Airport

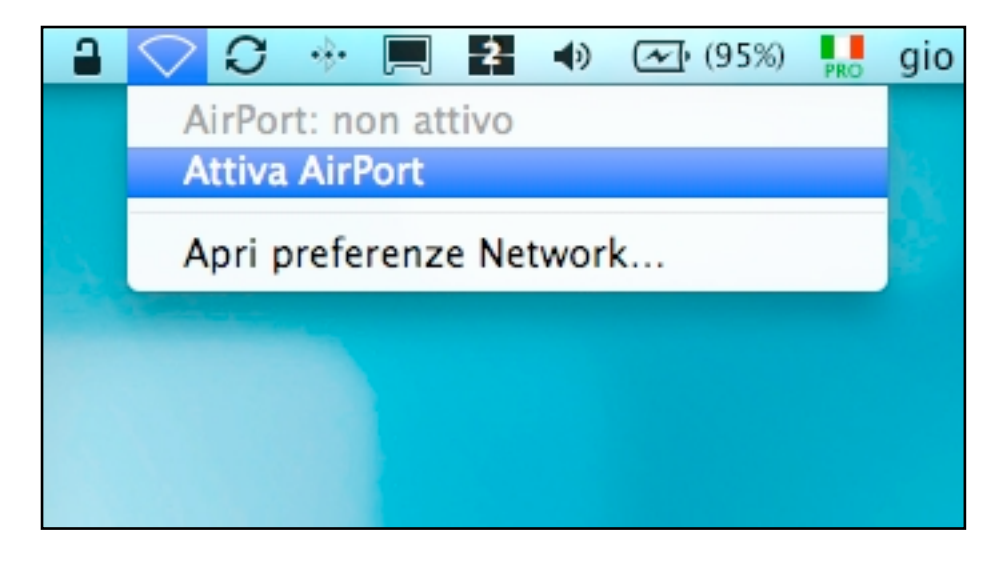

### **STEP 2**

Once activated wait a few seconds to display the network names (SSID) that can be used at our university and then choose by clicking on **eduroam**.

Una volta attivato attendendo qualche secondo apparirando i nomi delle reti (SSID) wireless che si possono utilizzare presso il nostro ateneo e scegliete quindi **eduroam**  cliccandoci su.

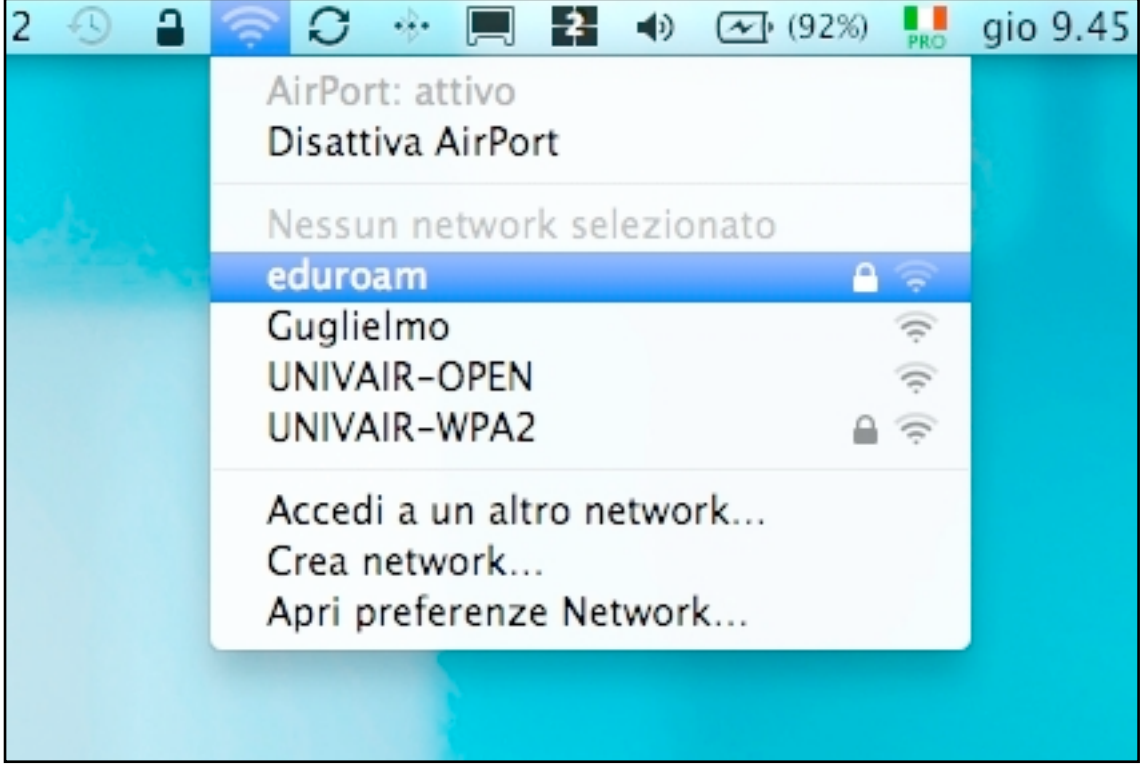

## **STEP 3**

A window appears asking you to insert credentials, username and password. WARNING: You must enter as:

USERNAME: Give your credentials from your Institution which must be federated Eduroam

PASSWORD: Your password

Comparirà una finestra con richiesta di inserimento credenziali, ossia nome utente e password.

ATTENZIONE: Si dovrà inserire come:

NOME UTENTE: Le proprie credenziali della vostrà Istituzione di appartenenza PASSWORD: La vostra password

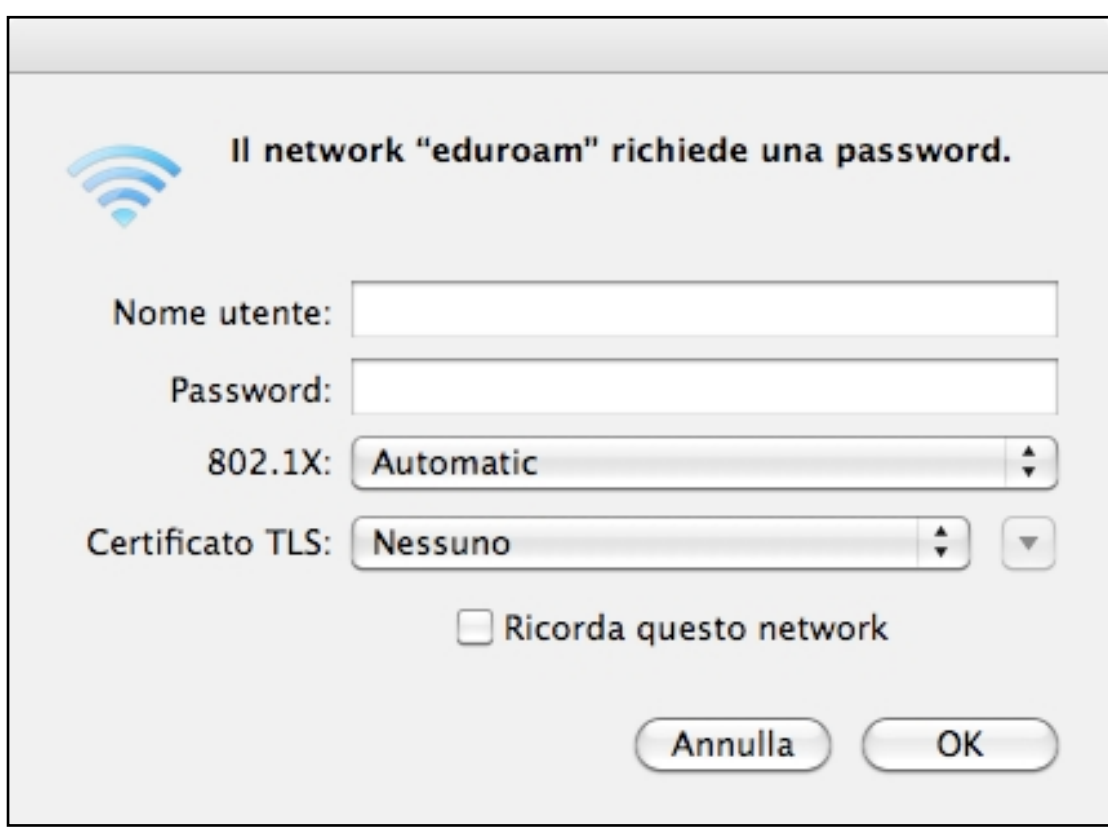

leaving intact the rest and click **OK**

lasciare inalterato il resto e cliccare su **OK**

### **STEP 4**

If you enter the correct username and password credentials, the **Airport at the top right gives full signal**, the procedure is terminated and access to the association was successful.

Se vengono immesse correttamente le credenziali username e password **l'Airport in alto a destra darà segnale pieno**, la procedura è conclusa e l'accesso alla federazione è avvenuto con successo.

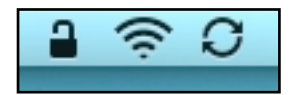

### **STEP 5**

You can see the connection parameters by going to SYSTEM PREFERENCES > NETWORK. You will see the IP address that was assigned to the machine you are using the SSID (eduroam) and encryption protocols used even the connection time.

Potete vedere i parametri della connessione andando su PREFERENZE DI SISTEMA > NETWORK. Sarà possibile vedere l'indirizzo IP che è stato assegnato alla macchina, l'SSID che si stà utilizzando (eduroam) ed i protocolli di cifratura utilizzati nonchè il tempo di connessione.

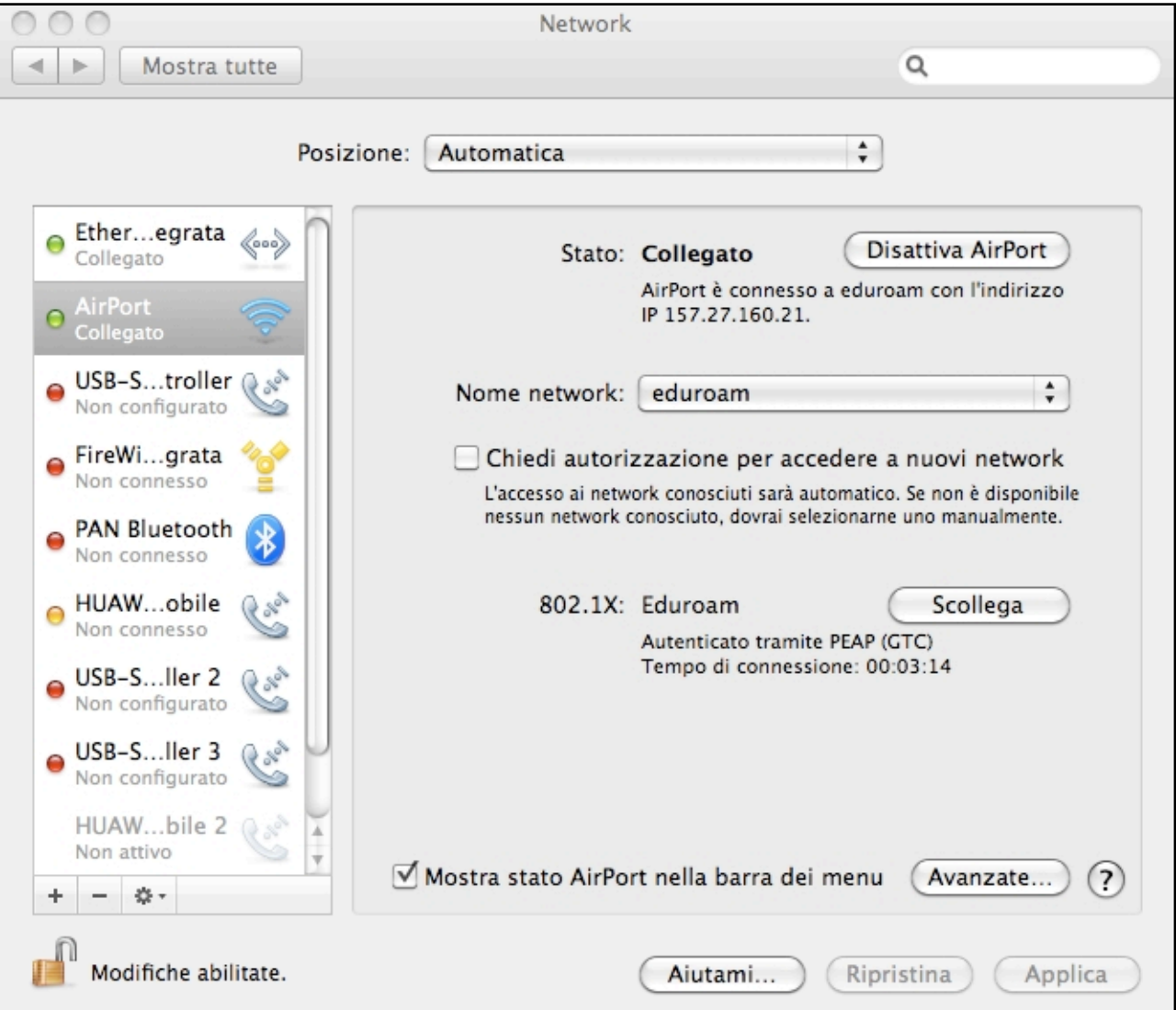